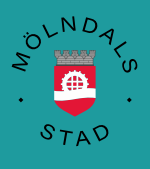

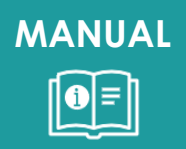

# SOS larm användarguide

2024-03-20 VOF IT

#### Innehåll

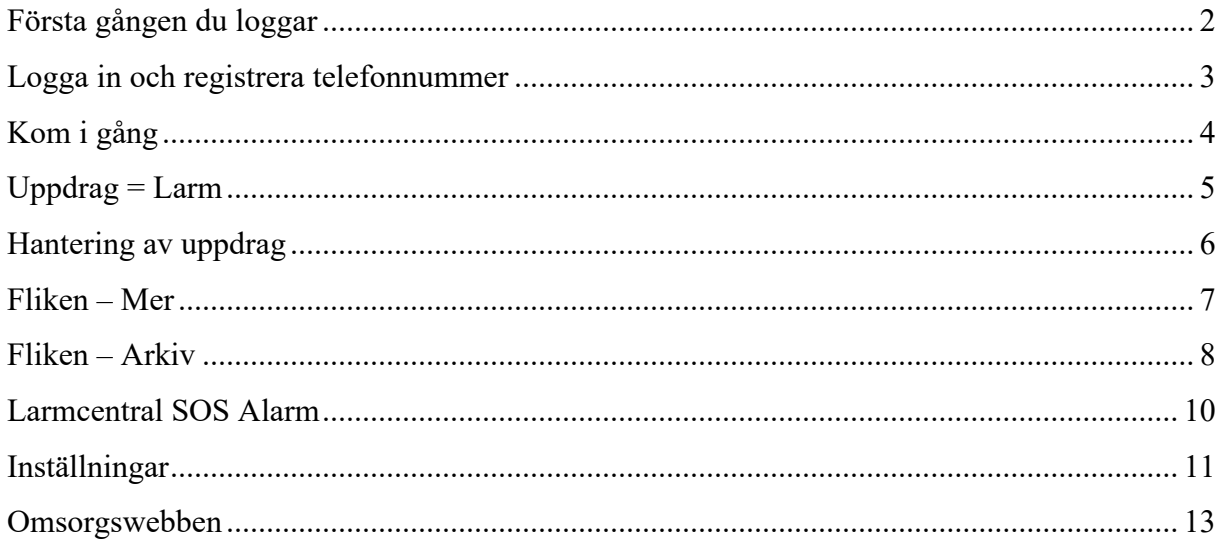

## <span id="page-2-0"></span>**Första gången du loggar**

När du fått din behörighet och öppnar appen första gången behöver du acceptera villkor och sekretesspolicy

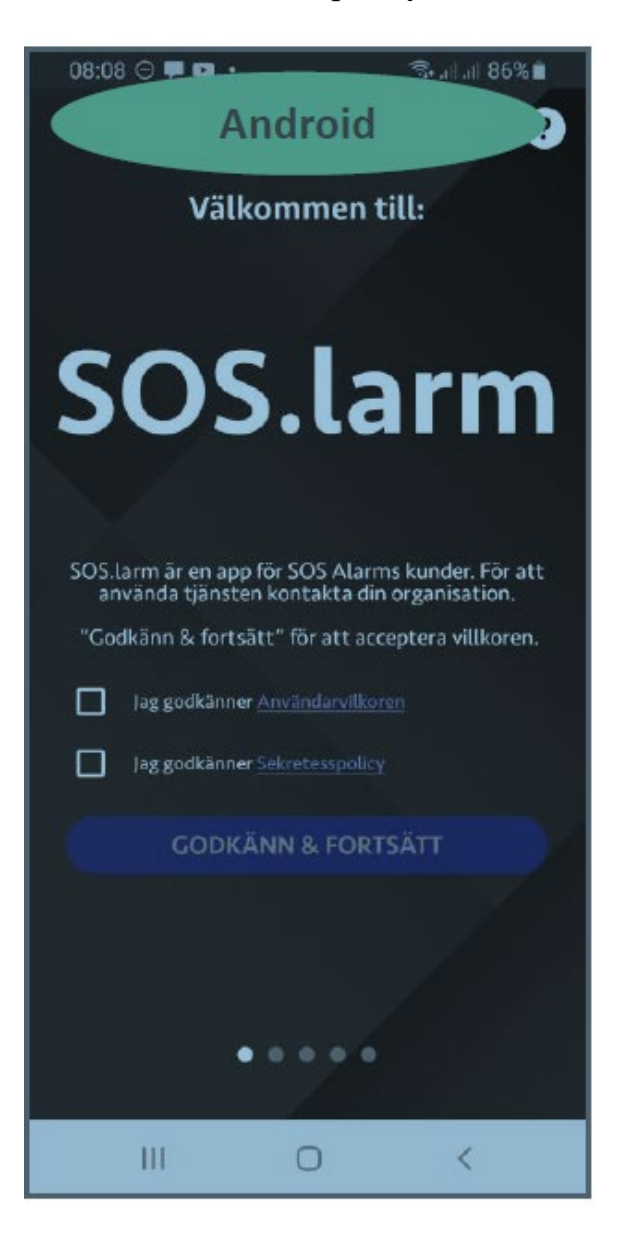

#### <span id="page-3-0"></span>**Logga in och registrera telefonnummer**

När du loggar in i appen just nu syns en text:

*"Inloggning misslyckades Misslyckades att ansluta till inloggningsservern"*

#### **Du kan ändå logga in!**

Öppna Bank-ID – identifiera dig

*Om du har en personlig telefon kan du kan välja "kom ihåg" personnummer för att slippa ange detta varje gång* 

#### **Därefter registrerar du telefonnummer till den omsorgstelefon du använder**

*Du kan välja "kom ihåg" telefonnummer för att slippa ange detta varje gång*

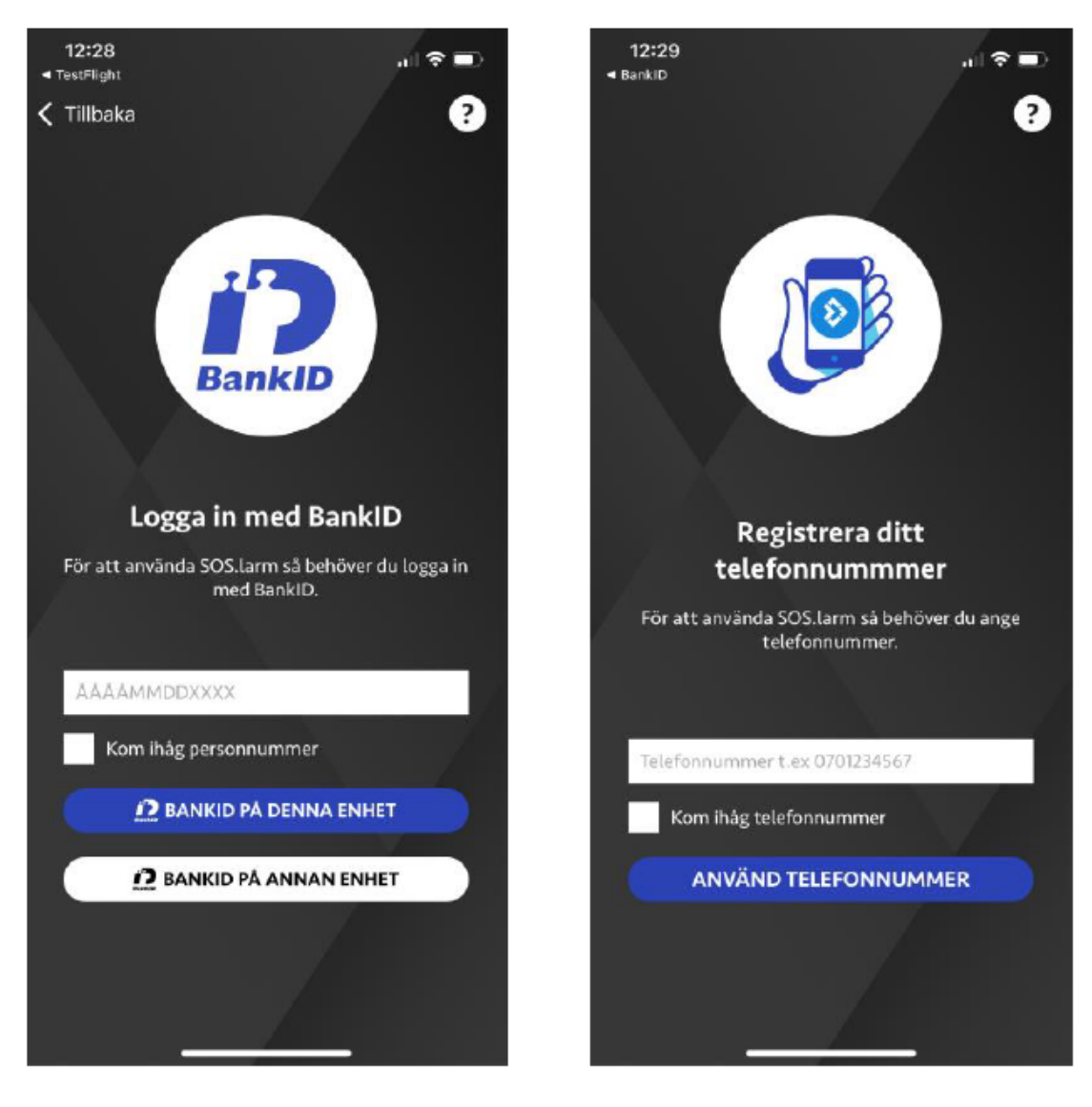

MANUAL – SOS larm användarguide 2024-03-28 Sida **3** av **13**

# <span id="page-4-0"></span>**Kom i gång**

Du kommer att få ett antal frågor om inställningar

Välj **tillåt** på alla följande frågor:

- Aktivera pushnotiser
- Extra ljudlig notis
- Viktiga varningar
- Aktivera platstjänster
- [SOS\\_film\\_komigång](https://molndal.sharepoint.com/sites/Projekt_VOF-InfrandeTrygghetsskapandeteknik/_layouts/15/stream.aspx?id=%2Fsites%2FProjekt%5FVOF%2DInfrandeTrygghetsskapandeteknik%2FDelade%20dokument%2FImplementering%20trygghetsskapande%20teknik%202024%2F1%2EKommunikation%2FUtbildning%2FKom%20ig%C3%A5ng%20med%20app%2Emp4&referrer=StreamWebApp%2EWeb&referrerScenario=AddressBarCopied%2Eview&ga=1)

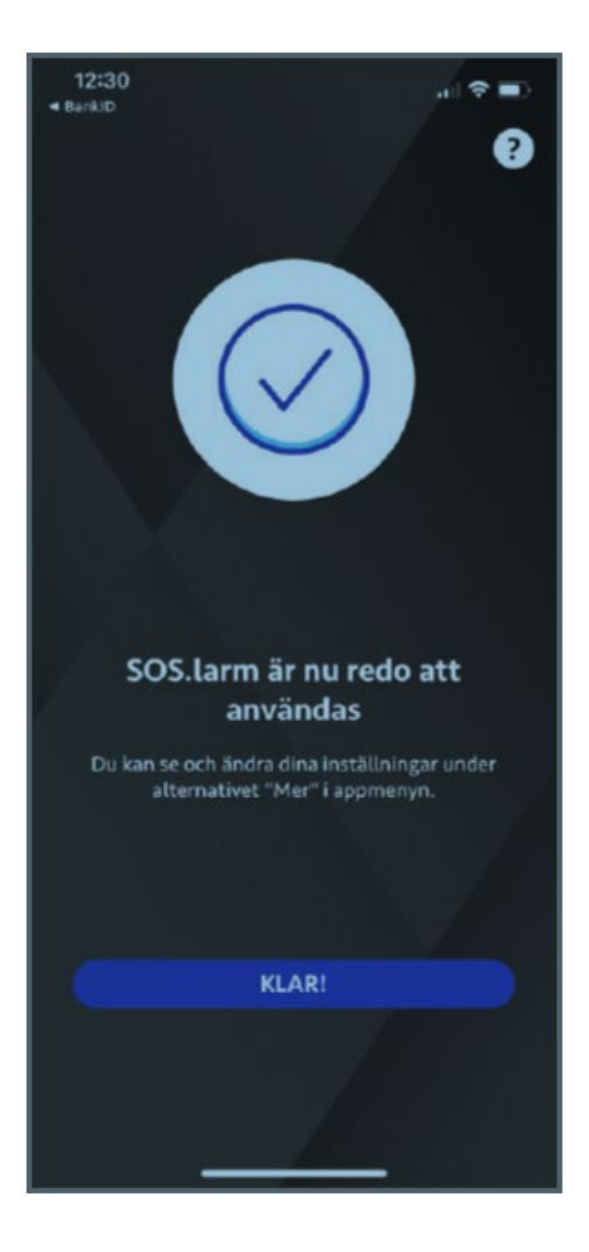

## <span id="page-5-0"></span>**Uppdrag = Larm**

- När du får ett larm hörs en ljudlig signal samt att du ser en notis på fliken **uppdrag**
- Om du ska ta larmet klickar du på **acceptera**
- Du kan nu se all information om larmet, beräknad körtid och vägbeskrivning
- Larmet ligger kvar under uppdrag tills du klickar på att arkivera uppdraget

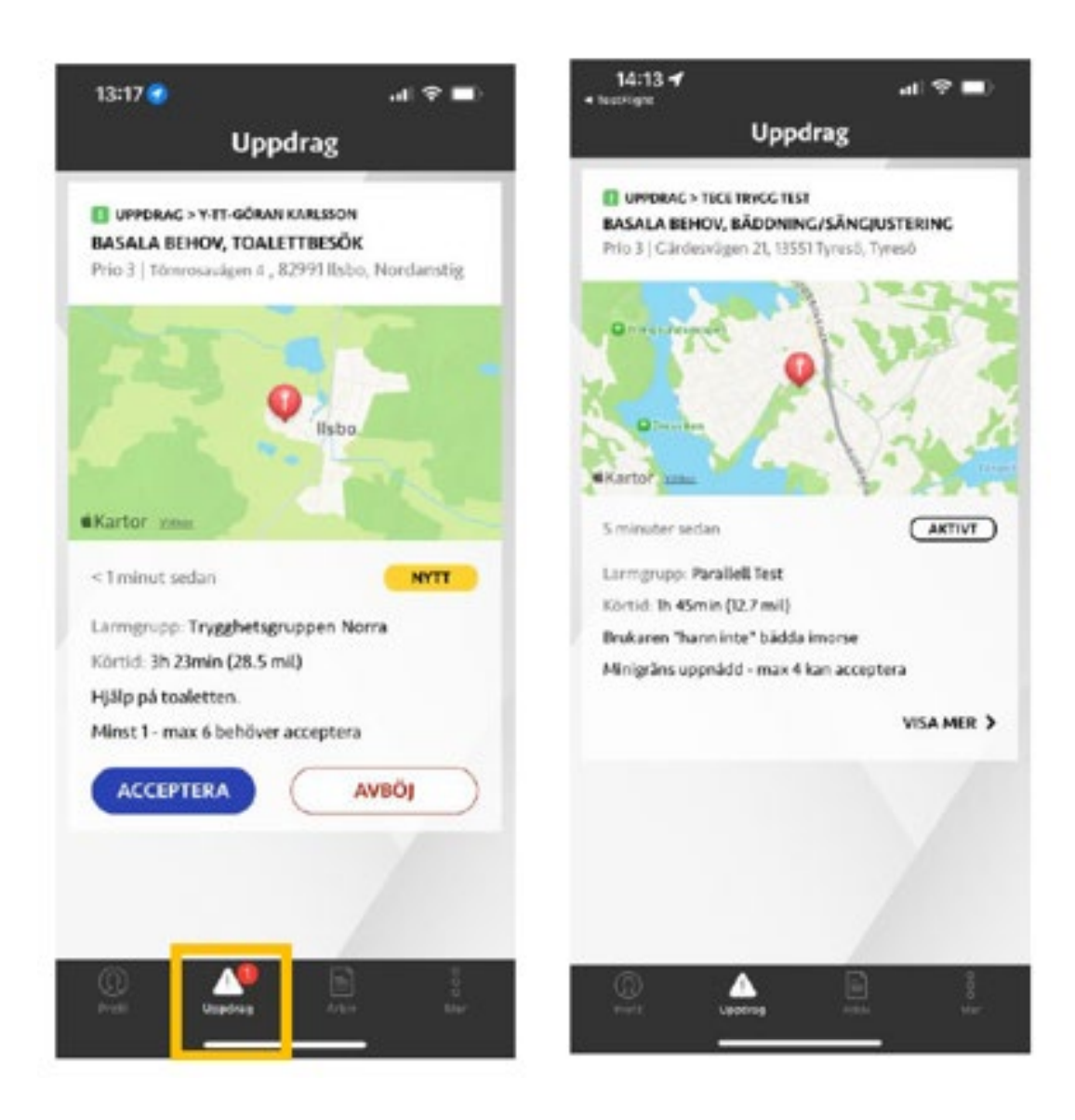

#### <span id="page-6-0"></span>**Hantering av uppdrag**

• Klicka på **Arkivera** efter alla uppdrag

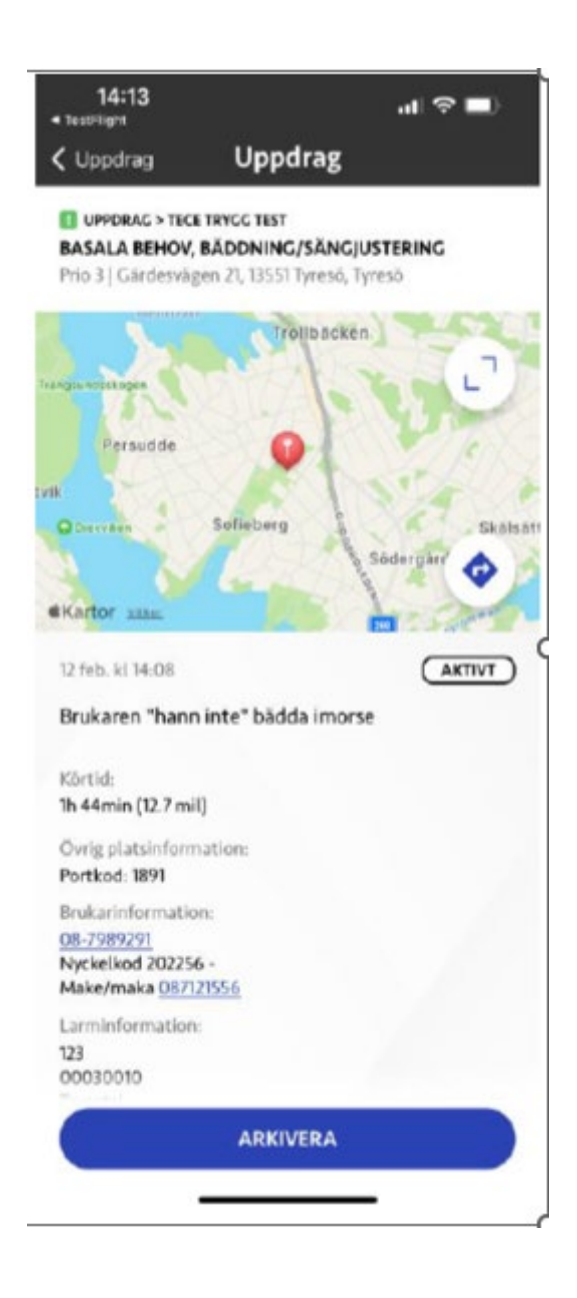

#### <span id="page-7-0"></span>**Fliken – Mer**

- **Logga ut**
- Om du är den sista från ditt team som loggar ut visas en varning. Säkerställ att någon annan loggar in
- Möjlighet att kontakta operatör
- Support (hanteras av VOF IT)
- Video för grundfunktioner
- Vanliga frågor och svar

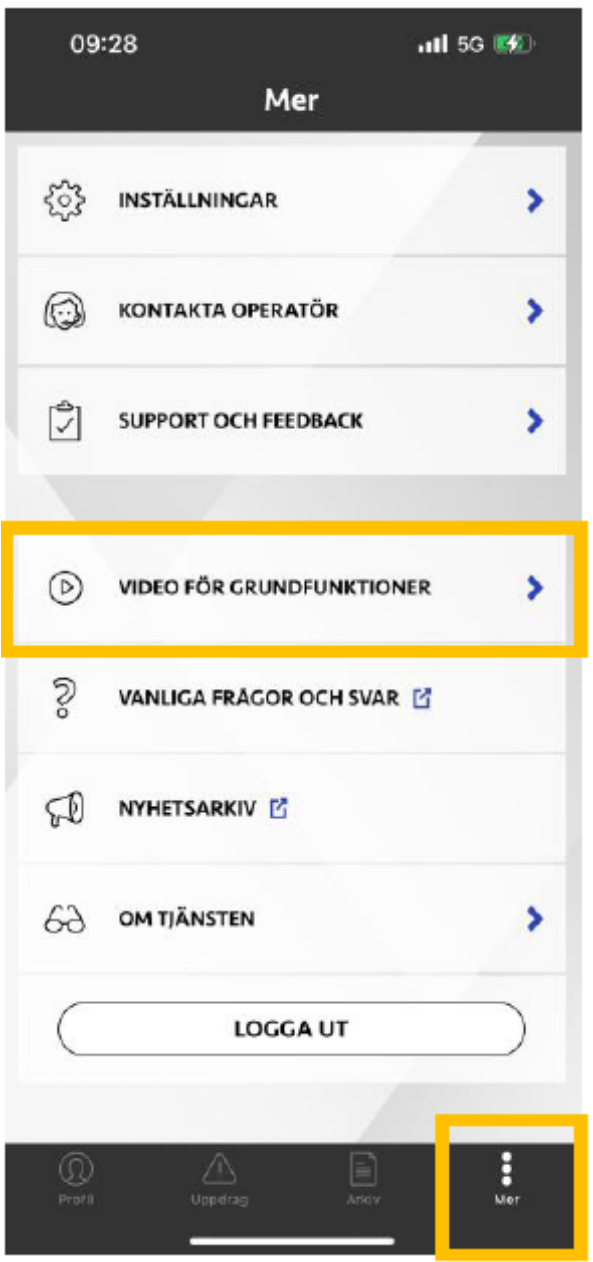

**Logga alltid ut ur appen när ditt arbetspass är slut!**

#### <span id="page-8-0"></span>**Fliken – Arkiv**

• Under fliken Arkiv finns alla accepterade och arkiverade uppdrag som inkommit de senaste 24 timmarna

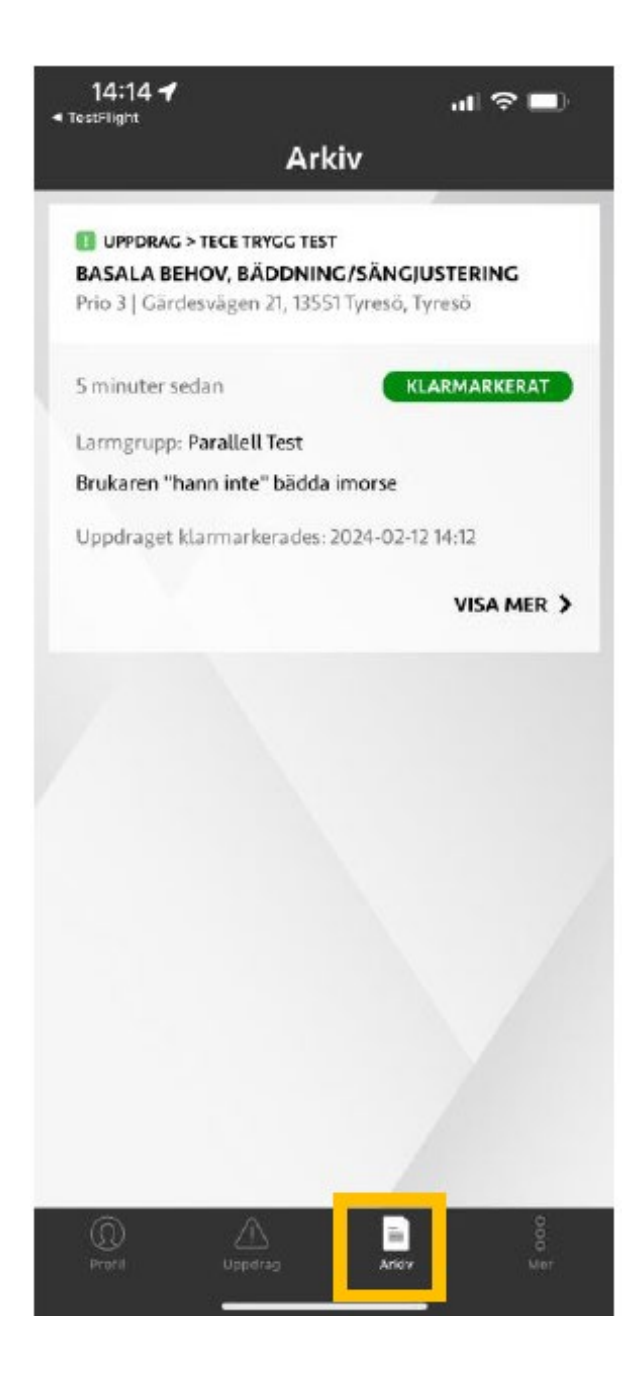

#### Rutiner

Viktigt att ni säkerställer era rutiner kring larmhantering! Om ingen i gruppen svarar på ett larm kommer larmcentralen att e آه börja ringa till era utpekade telefoner Om ingen svarar i telefon så kommer larmcentralen att ringa till Trygghetslarmet Trygghetslarmet kommer inte att åtgärda larmet. Men försöka kontakta er chef samt skriva en avvikelse på er verksamhet

#### <span id="page-10-0"></span>**Larmcentral SOS Alarm**

- Larmcentralen ringer brukaren på telefon om information saknas
- Upprepade larm från brukare av samma orsak skickas ej på nytt inom 30 minuter
- Efter att du markerat ett larm som klart så kommer operatör att skicka larm från brukaren på nytt
- Ny orsak till larm skickas alltid ut
- Om du behöver kontakt med operatör på larmcentralen är detta möjligt under fliken **mer**

#### <span id="page-11-0"></span>**Inställningar**

- Om du vill ändra inställningar för notiser, ex sänka ljudnivån
- Mer instaöllningar
- Notiser

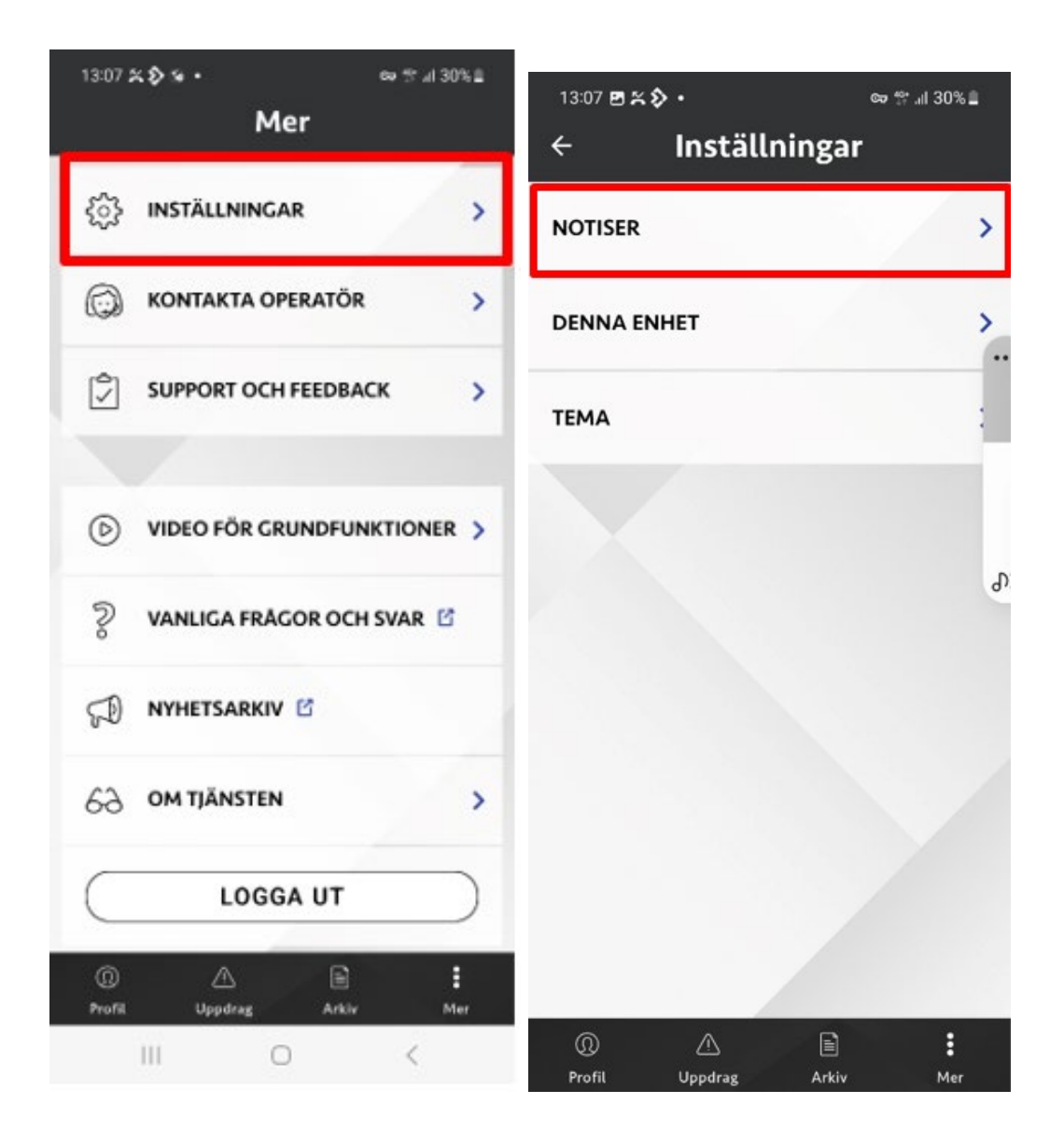

- Ställ in signal
- Du kan välja att klicka ur hög volym om signalen är för hög
- Du kan klicka ur repetera om du endast önskar en signal utan upprepning

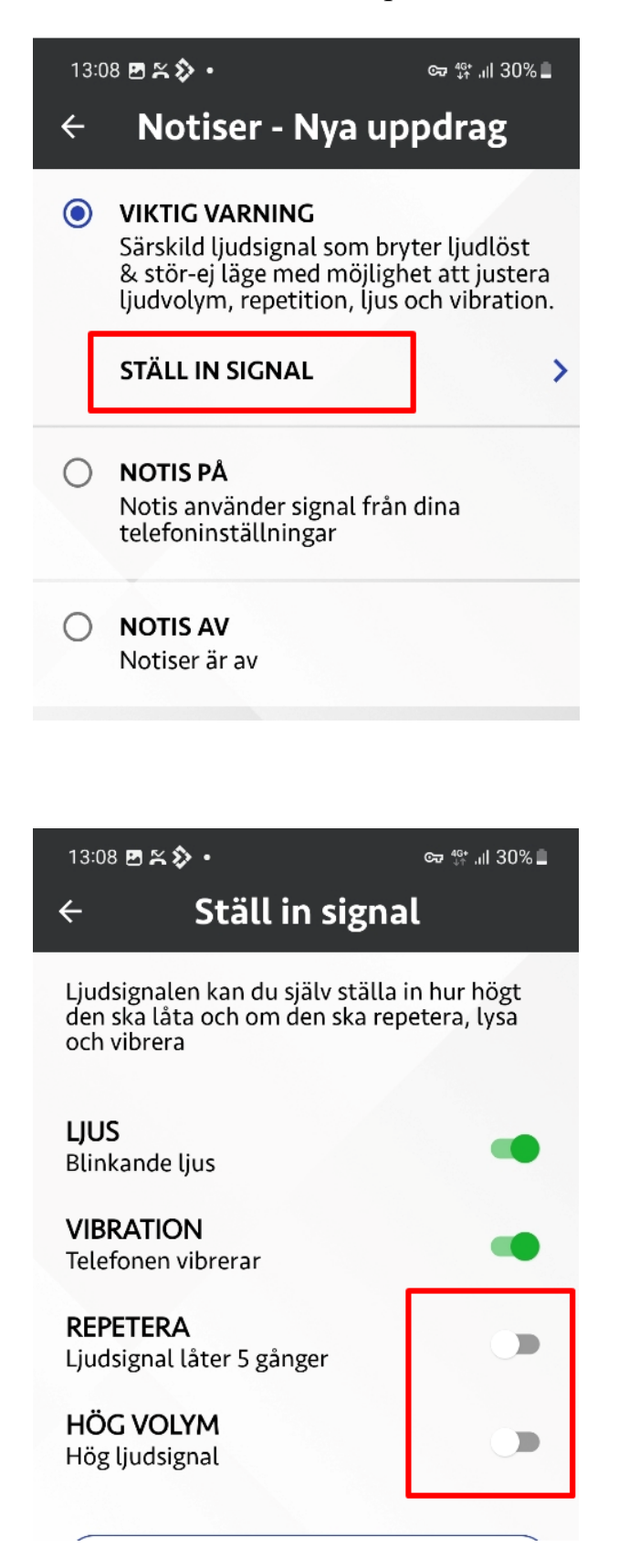

#### <span id="page-13-0"></span>**Omsorgswebben**

• Här hittar du manualen för att komma igång med SOS app

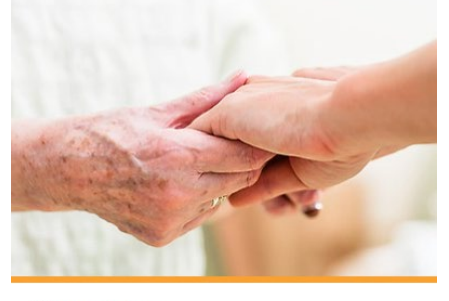

**Manualer** 

Guider och instruktioner för bland annat Treserva, TES, MCSS, Kvalitetsledningssystem och andra verksamhetsspecifika system.

• Du kan även skapa ett ärende till VOF IT om du behöver support

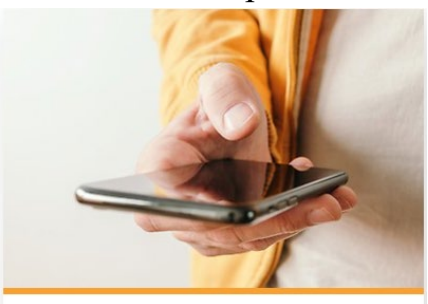

**It-support** 

Information om vart du ska vända dig när du behöver hjälp med verksamhetsspecifika system eller omsorgstelefoner.

<https://www.molndal.se/omsorgswebben.html>